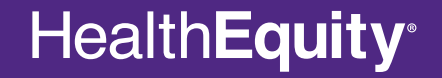

# **Commuter Account Model (CAM) Member Enrollment Guide**

## **First Time System Access**

First, employees will navigate to [www.healthequity.com](http://www.healthequity.com/) to login to the WageWorks system provided by HealthEquity:

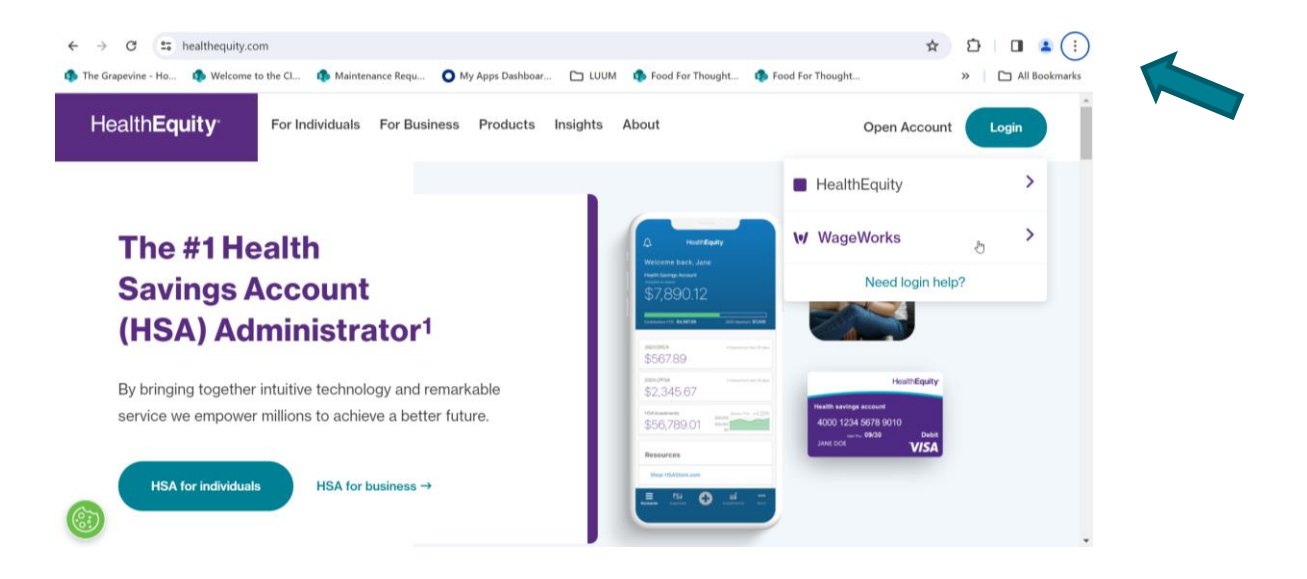

## **First Time CAM Login**

After clicking the login button for the WageWorks drop-down that appears, select "Employee login" to get started:

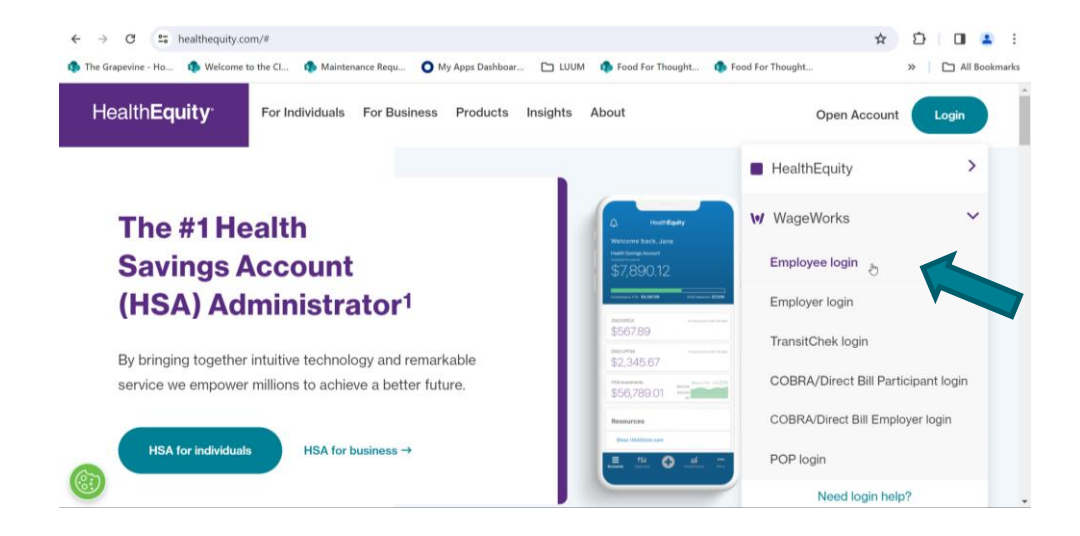

#### **Registration and Validation**

A series of steps will ensue to validate the user's registration in our system:

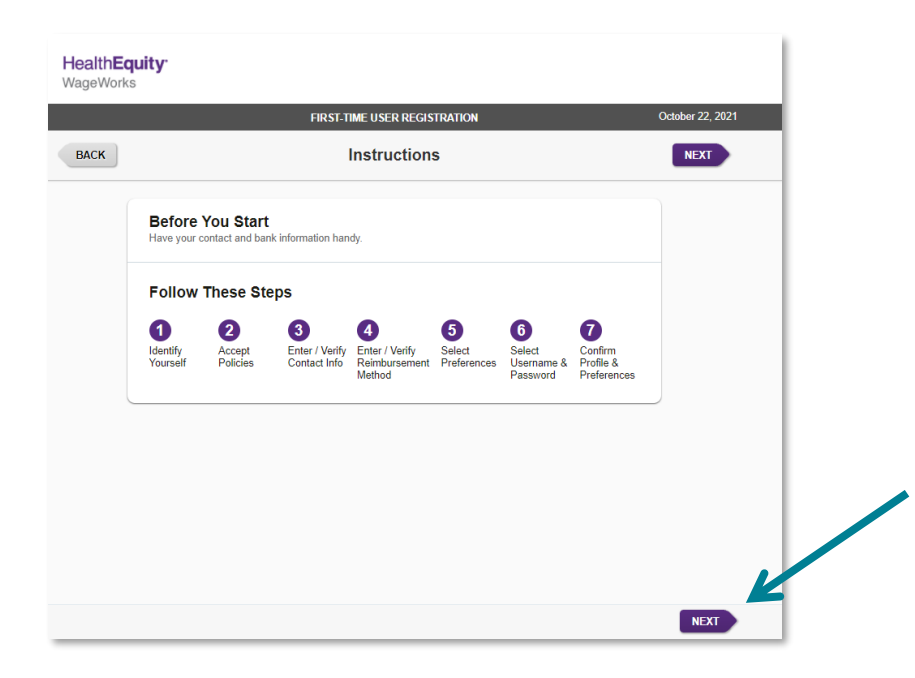

#### **Multiple accounts**

If you had a WageWorks account in the past or with a previous employer, you may see them listed. Please make sure you click on the Omnicom Management Inc. radio button (as indicated in the screenshot below with the red arrow).

Our records indicate you are eligible for benefits from the following program sponsors.

Select the program you would like to access now:

**DO NOT USE - Omnicom Group** 

**Omnicom Management Inc.** 

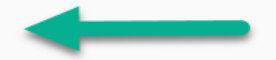

## **First Time CAM Login**

Users will then be asked to create a Username and Password after registering on the participant site:

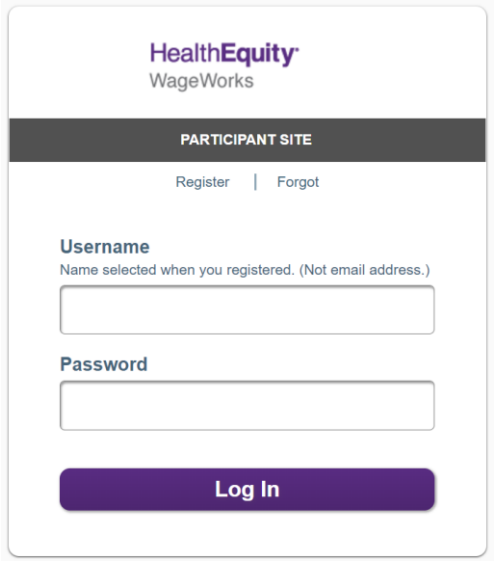

## **Registration Confirmation**

Upon completion of 7 simple steps, users can confirm their profile and settings before moving on to place their CAM card orders:

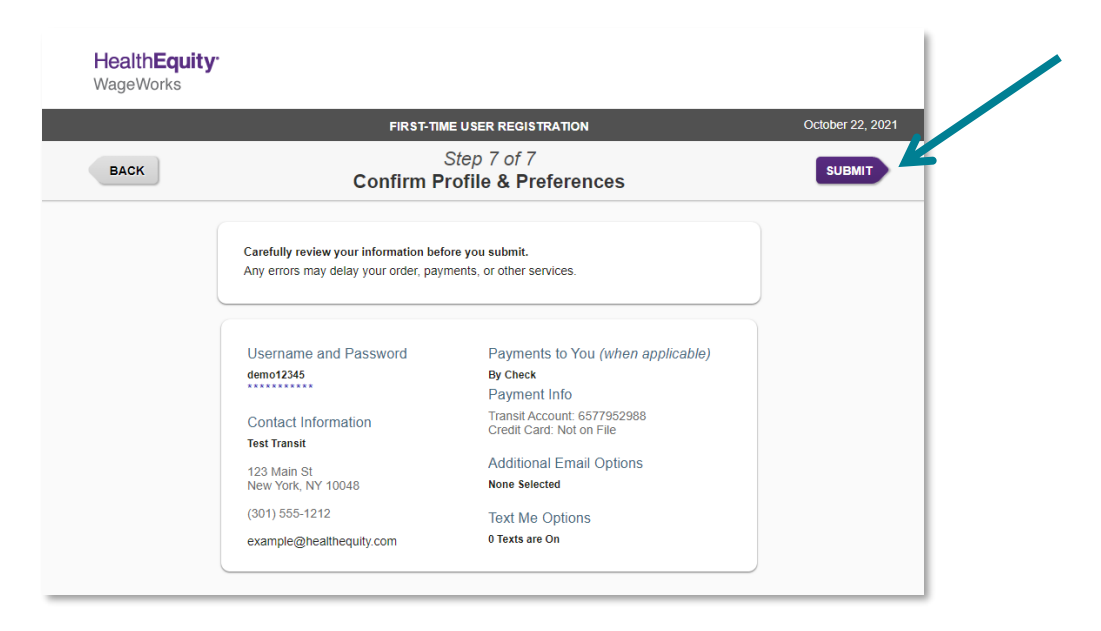

## **Initial Alert Page**

When employees access the system for the first time, they will encounter a pop-up that allows them to manage their communication preferences as illustrated below:

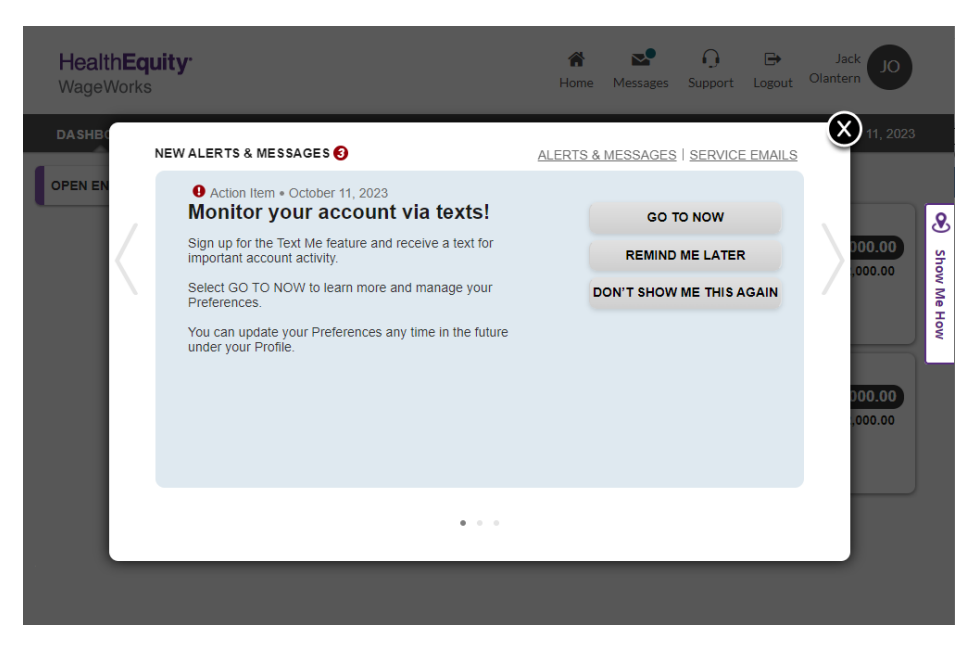

#### **New Alerts & Messages**

Other relevant messages will appear before the dashboard becomes visible:

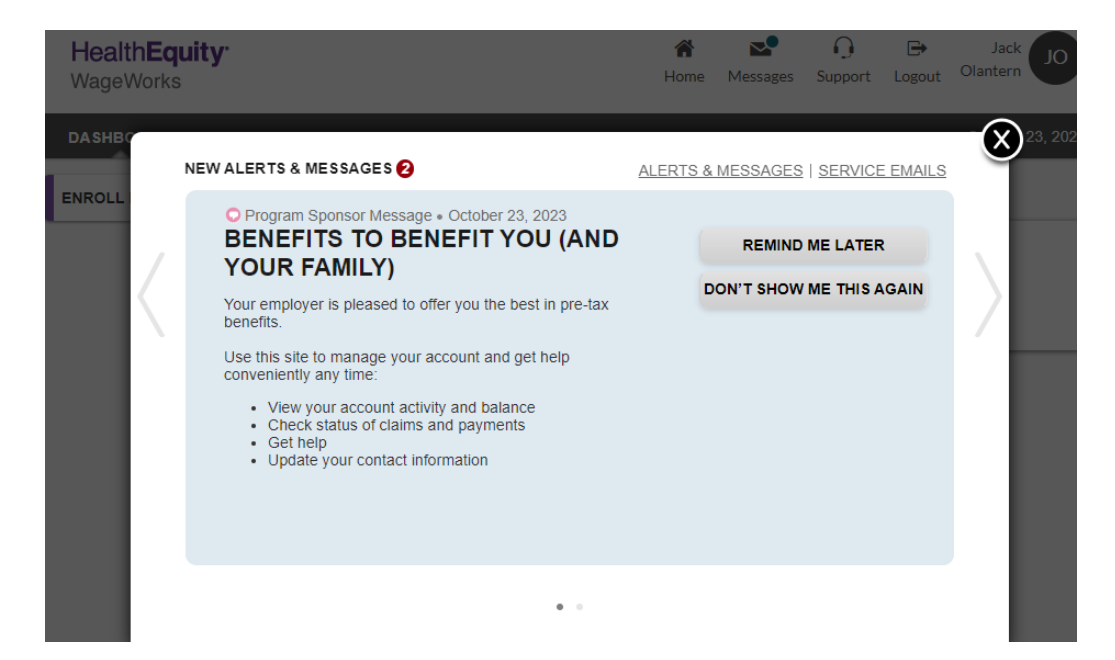

#### **Member Dashboard**

The Member Dashboard will display the ability to fund commuter cards by selecting "Enroll in Commuter":

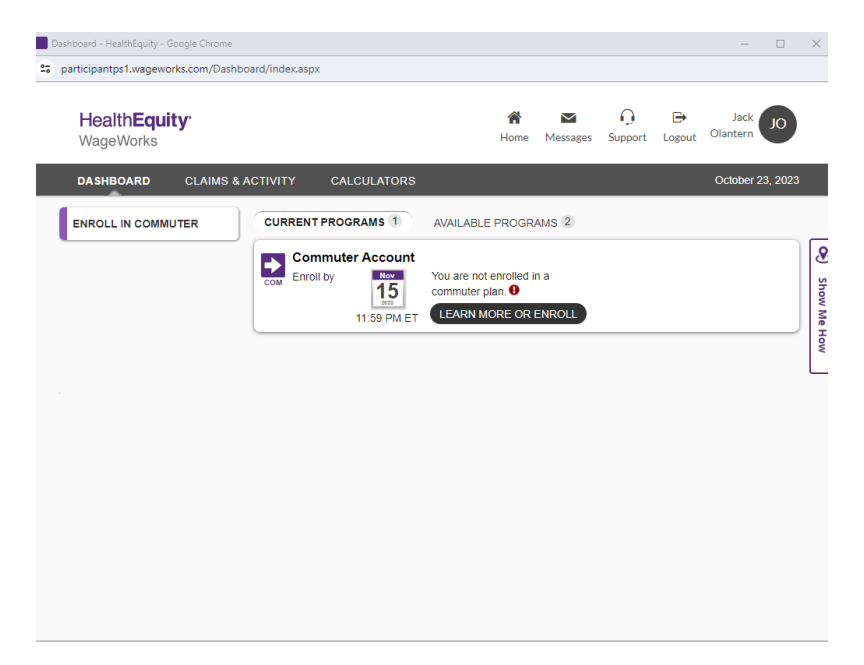

#### **Enrollment Dashboard**

Next, enrollees will automatically be sent to the dashboard that displays their available benefits as shown below:

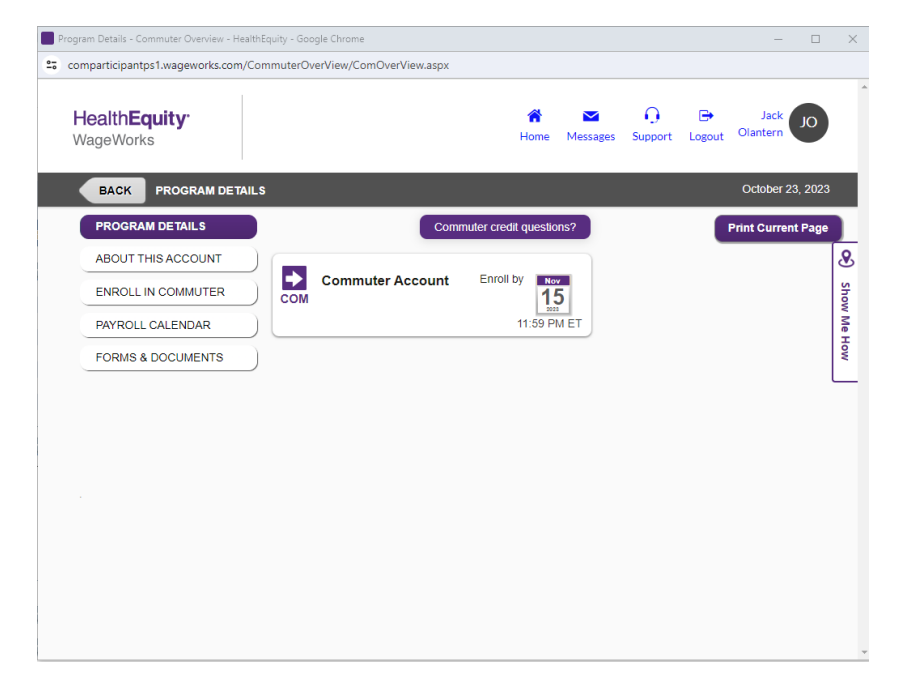

## **Commuter Enrollment**

Members then select which plan they want to enroll in and set their monthly election. They will be asked to select a provider and their plan type:

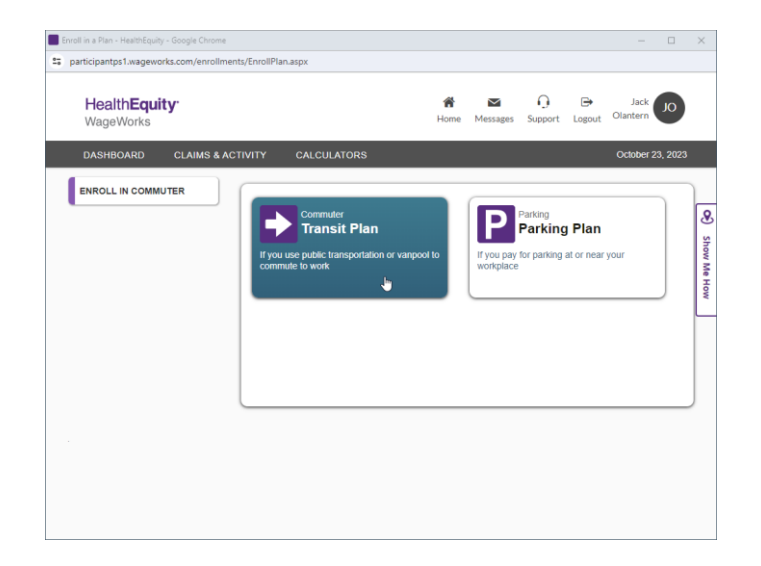

## **Election Page**

The monthly transit election page displays the following:

- External website of transit provider to help calculate monthly expenses
- Election Summary Information
- Pay date, deduction information, account balance, and first-order deadline

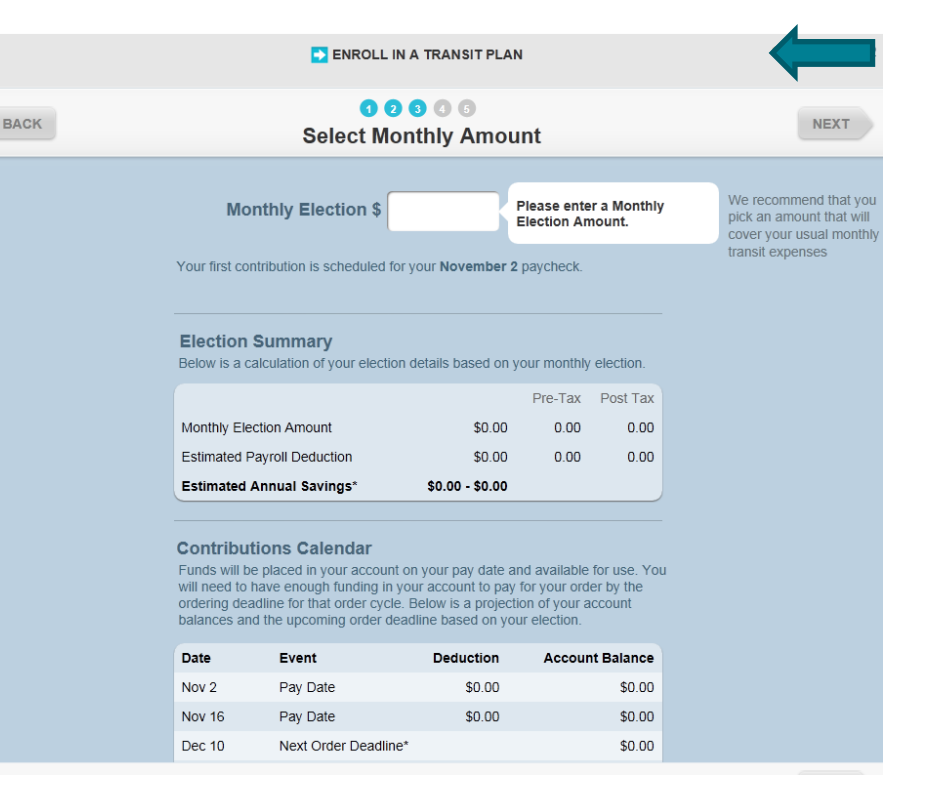

## **Commuter Enrollment**

Once the Member has completed the monthly transit election, the Member will click next and confirm the enrollment:

- Place the order
- Click "Submit" to return to the dashboard

**Note**: enrolling in the parking card is similar to transit enrollment

## **Manage Account – About this Account**

There is additional information available in the system for members wanting to know more about how their commuter card works:

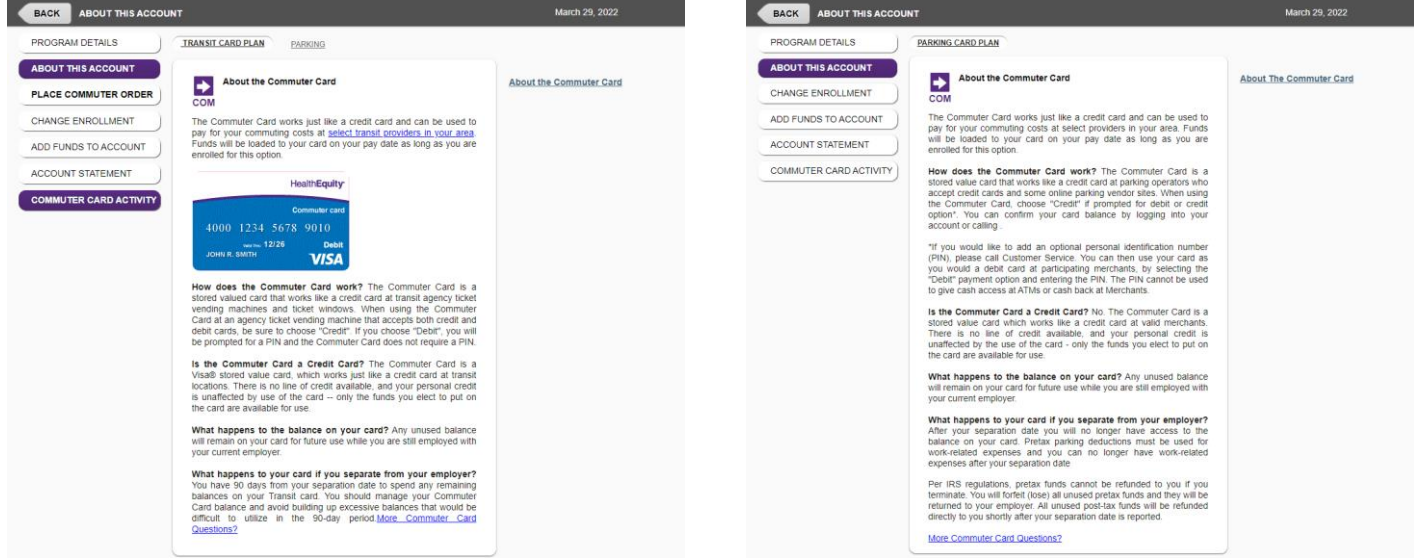

**HealthEquity®**